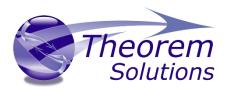

## Visualize 3D for 3DEXPERIENCE – Creo View

Product Release Version 23.2

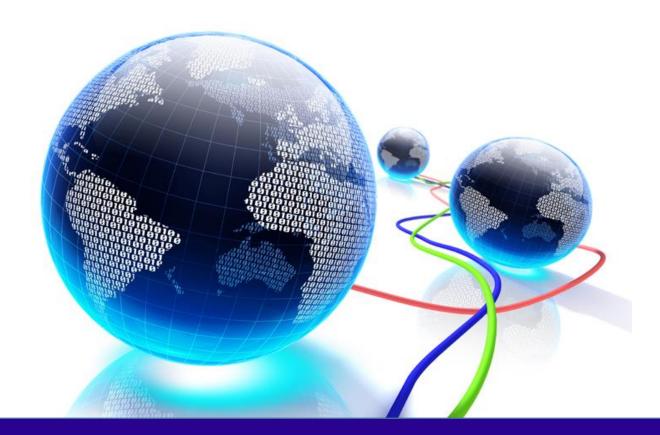

# Installation and Configuration Guide

Revision: 1.0 Issued: 08/09/2020

© THEOREM SOLUTIONS 2020

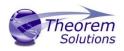

### Contents

| Installation                             | 2 |
|------------------------------------------|---|
| Product Configuration                    | 6 |
| Configuration and running with Windchill | 7 |

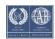

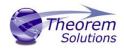

#### Installation

The installation process is run from the .msi which can be downloaded from the link in the release note. Please double click this file to begin the process after download.

Once started, the Theorem installation will confirm the software to be installed. Please select 'Next'.

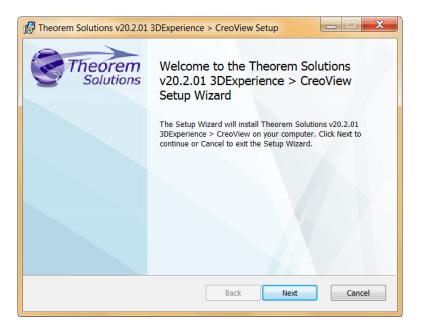

This will be followed by the License Agreement. Please read the agreement carefully, check the 'I accept...' box and then select 'Next'.

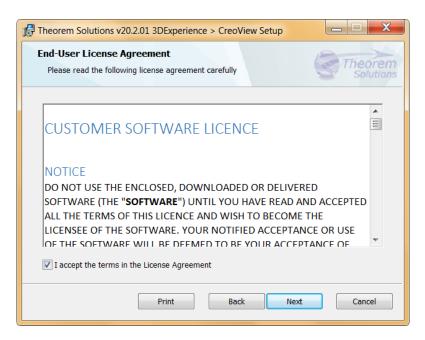

The next step is to declare who the software is to be installed for. There are two possibilities here, the default option is to install for all users or to install for just the user running the installation.

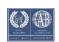

Visualize 3D v23.2 for 3DEXPERIENCE - Creo View

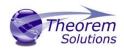

| 🕼 Theorem Solutions v20.2.01 3DExperience > CreoView Setup                                                                                                    |  |  |  |
|----------------------------------------------------------------------------------------------------|--|--|--|
| Installation Scope<br>Choose the installation scope and folder                                                                                                    |  |  |  |
| Install just for you (sbee)<br>Theorem Solutions v20.2.01 3DExperience > CreoView will be installed in a per-user<br>folder and be available just for your user account. You do not need local Administrator<br>privileges.                                                          |  |  |  |
| Install for all users of this machine<br>Theorem Solutions v20.2.01 3DExperience > CreoView will be installed in a<br>per-machine folder by default and be available for all users. You can change the<br>default installation folder. You must have local Administrator privileges. |  |  |  |
| Back Next Cancel                                                                                                    |  |  |  |

If the option 'Install just for you (user)' is selected then by default the software will set the install into your local user %TEMP% directory.

If the option 'Install for all users of this machine' is selected then by default the software will set the install into C:\Program Files\Theorem\XX.X\

| Theorem Solutions v20.2.01 3DExperience > CreoView Setup                                                |
|----------------------------------------------------------------------------------------------------|
| Destination Folder<br>Click Next to install to the default folder or click Change to<br>choose another. |
| Install Theorem Solutions v20.2.01 3DExperience > CreoView to:                                          |
| C:\Program Files\Theorem\20.2\                                                                          |
| Change                                                                                                  |
| Add Start Menu Item                                                                                     |
| Add Desktop Shortcut                                                                                    |
|                                                                                                    |
| Back Next Cancel                                                                                        |

In either case the installation directory can be changed by pressing the 'Change...' button and selecting a new directory.

There are also options to create Start Menu items and Desktop items from both of these pages. These are set to be created by default however simply deselect the options based on your requirement.

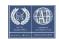

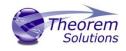

Once the installation directory has been set then the translators to be installed must be selected.

If there are some extended options available then a + symbol will be available next to the product group. To view the available options select this symbol and a list of options are presented.

By default, all of the CATIA V6 versions installed on the local machine will be checked by the Theorem installation. To change this, choose the options relevant to your requirements.

| 🕼 Theorem Solutions v21.3.03 3DExperience > CreoView Setup                                                                                                    |
|----------------------------------------------------------------------------------------------------|
| Product Features<br>Select the way you want features to be installed.                                                                                                    |
| X • 3DEXPERIENCE R2013x -> CreoView         X • 3DEXPERIENCE R2017x -> CreoView         Image: Substantial content of the state of the state of |
| Bi-directional CADverters<br>This feature requires 0KB on your hard drive.                                                                                                    |
| Back Change Cancel                                                                                                    |

In addition to the existing CAD installations that are detected. It is also possible to search for other installations which are not found locally.

Once complete, select 'Install' to begin the installation.

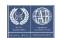

## Visualize 3D v23.2 for 3DEXPERIENCE – Creo View

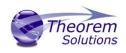

| Heorem Solutions v21.3.03                                                    | 3DExperience > CreoView Setup                                                       |  |  |
|------------------------------------------------------------------------------|-------------------------------------------------------------------------------------|--|--|
| Changing Theorem Solutions v21.3.03 3DExperience > CreoView Deorem Solutions |                                                                                     |  |  |
| Please wait while the Setup W<br>CreoView.                                   | /izard changes Theorem Solutions v21.3.03 3DExperience >                            |  |  |
| Status:                                                                      |                                                                                     |  |  |
|                                                                              |                                                                                     |  |  |
|                                                                              |                                                                                     |  |  |
|                                                                              |                                                                                     |  |  |
|                                                                              | Back Next Cancel                                                                    |  |  |
|                                                                              |                                                                                     |  |  |
| Theorem Solutions v21.3.03                                                   | 3DExperience > CreoView Setup                                                       |  |  |
| Theorem                                                                      | Completed the Theorem Solutions<br>v21.3.03 3DExperience > CreoView<br>Setup Wizard |  |  |
|                                                                              | Click the Finish button to exit the Setup Wizard.                                   |  |  |
|                                                                              | Thank you for installing this product.                                              |  |  |
|                                                                              |                                                                                     |  |  |
|                                                                              |                                                                                     |  |  |
|                                                                              |                                                                                     |  |  |
|                                                                              |                                                                                     |  |  |

When the product installation has finished, this window is presented. Please press 'Finish'.

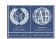

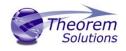

#### Product Configuration

After the product installation has completed the Theorem installation must be configured. After the 'Finish' button is selected the Product Configuration window is launched.

This window allows you to configure the installation directories of your CATIA V6 installation(s), provide the license details and also provide any additional settings that may be required.

To select a configuration option, choose from the panel on the left hand side of the window.

The CATIA panel will display all of the 'known' CATIA installation directories. This has been pre-populated with an installation path detected on the PC, however, if this is incorrect please use the Folder button to the right hand side and select the correct installation path. If you have other remote CATIA installations you will also need to browse to select the path.

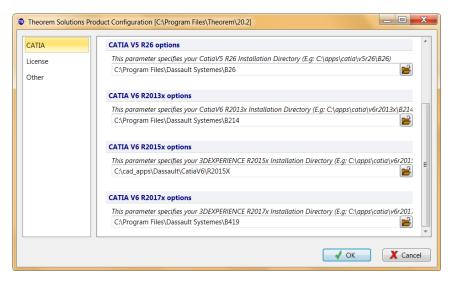

The 'License' panel allows you to set your license server information so that the translator can detect the correct license. The port will be pre-populated with the default port number of 7601. Please add in the Host ID of your license server.

| C | Theorem Solutions Proc | duct Configuration [C:\Program Files\Theorem\20.2]                                          |       | X    |
|---|------------------------|---------------------------------------------------------------------------------------------|-------|------|
|   | CATIA<br>License       | License Configuration                                                                       |       |      |
|   | Other                  | License settings                                                                            |       |      |
|   |                        | Define the port and host for the license (e.g. Port: 7601 Host: host_name) Port: 7601 Host: |       |      |
|   |                        | _ ✓ ОК                                                                                      | X Car | icel |

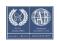

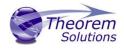

The 'Other' panel allows you to define a location used for temporary file and to include any variables that may be required.

To change the location used for temporary files, use the folder button to the right hand side and select a new directory.

The Variable settings are for advanced users only and should only be used under instruction from Theorem Support. If you need assistance with this please contact support@theorem.com

| Theorem Solutions | Product Configuration [C:\Program Files\Theorem\20.2]                       |          |
|-------------------|-----------------------------------------------------------------------------|----------|
| CATIA<br>License  | Other Configuration                                                         |          |
| Other             | General settings                                                            |          |
|                   | Define the location that is used for temporary files (e.g. C:\temp\theorem) |          |
|                   | C:\Users\sbee\AppData\Local\Temp                                            |          |
|                   | Variable settings                                                           |          |
|                   | If required - locate a batch file containing custom environment settings    | - 9      |
|                   |                                                                             |          |
|                   |                                                                             |          |
|                   |                                                                             |          |
|                   |                                                                             |          |
|                   |                                                                             |          |
|                   | 🖌 ОК                                                                        | X Cancel |

If, at any time, these settings need to be adjusted the Product Configuration window can be accessed from the Start menu.

| Theorem Solutions 20.0                 | Default Programs |
|----------------------------------------|------------------|
| Product Configuration                  |                  |
| 🔍 Theorem Creo 3.0 StartUp             | Help and Support |
| Theorer Configure the Theorem Solutio  | ns Products      |
| Lational a tops of a first a first and |                  |

#### Configuration and running with Windchill

3DExperience 2017X/2018X products are supported by Windchill.

3DExperience 2019X/2020X products are not currently supported by Windchill.

Please contact your PTC representatives for further details

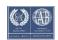